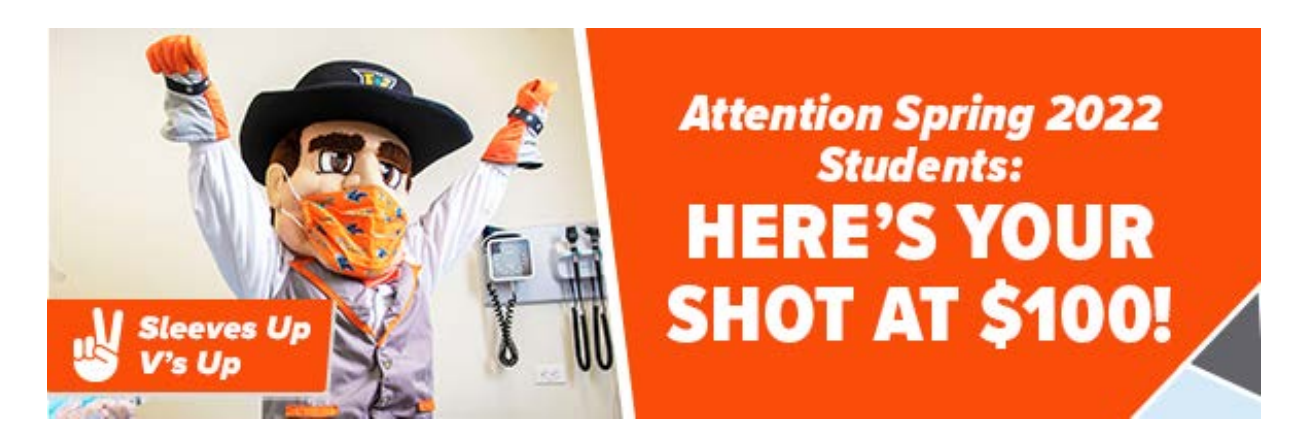

Are you having trouble uploading your vaccine card to the UTRGV Vaccine Portal? See the step-bystep process below.

If you have technical issues or need assistance, email umc@utrgv.edu.

## **FIRST TIME PROFILE CREATION**

- 1. Visit utrgv.edu/vaccineportal
- 2. Click on "Create your profile"
- 3. Select from the dropdown and click "Next Step"

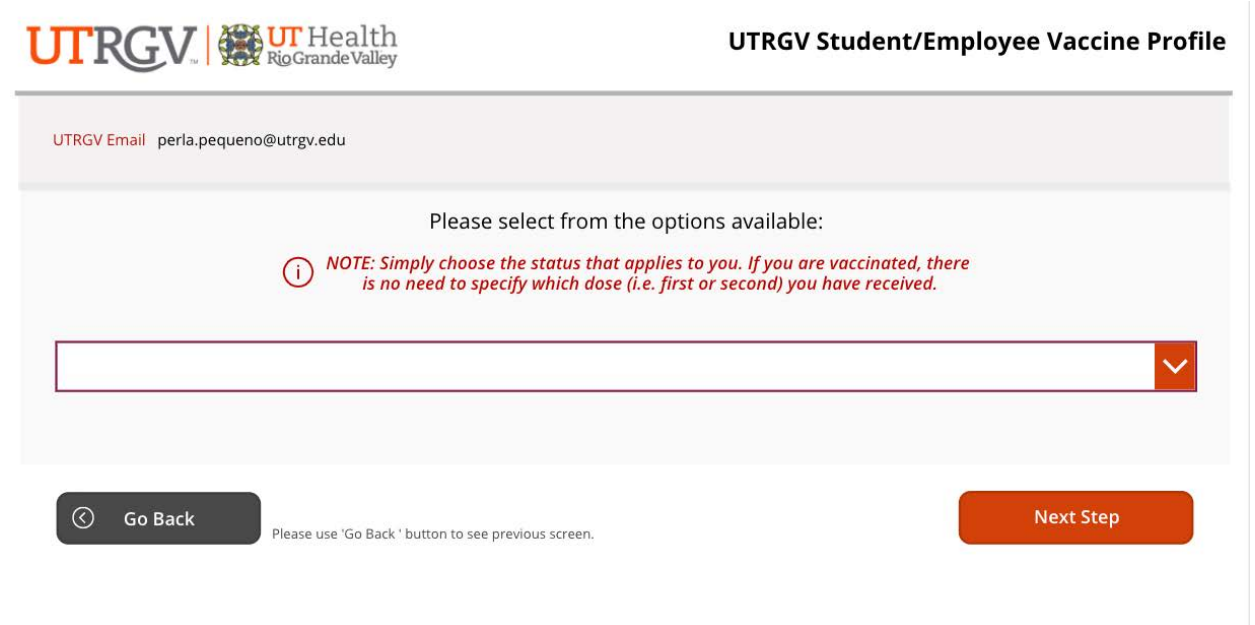

**5. Follow "Profile Update"** instructions below, starting on Step #7 – **Choose your "Booster Vaccine Option"**

### **PROFILE UPDATE**

- 6. Visit utrgv.edu/vaccineportal
- 7. Click on "Update Profile" then "View Record"
- 8. Choose your "Booster Vaccine Option"

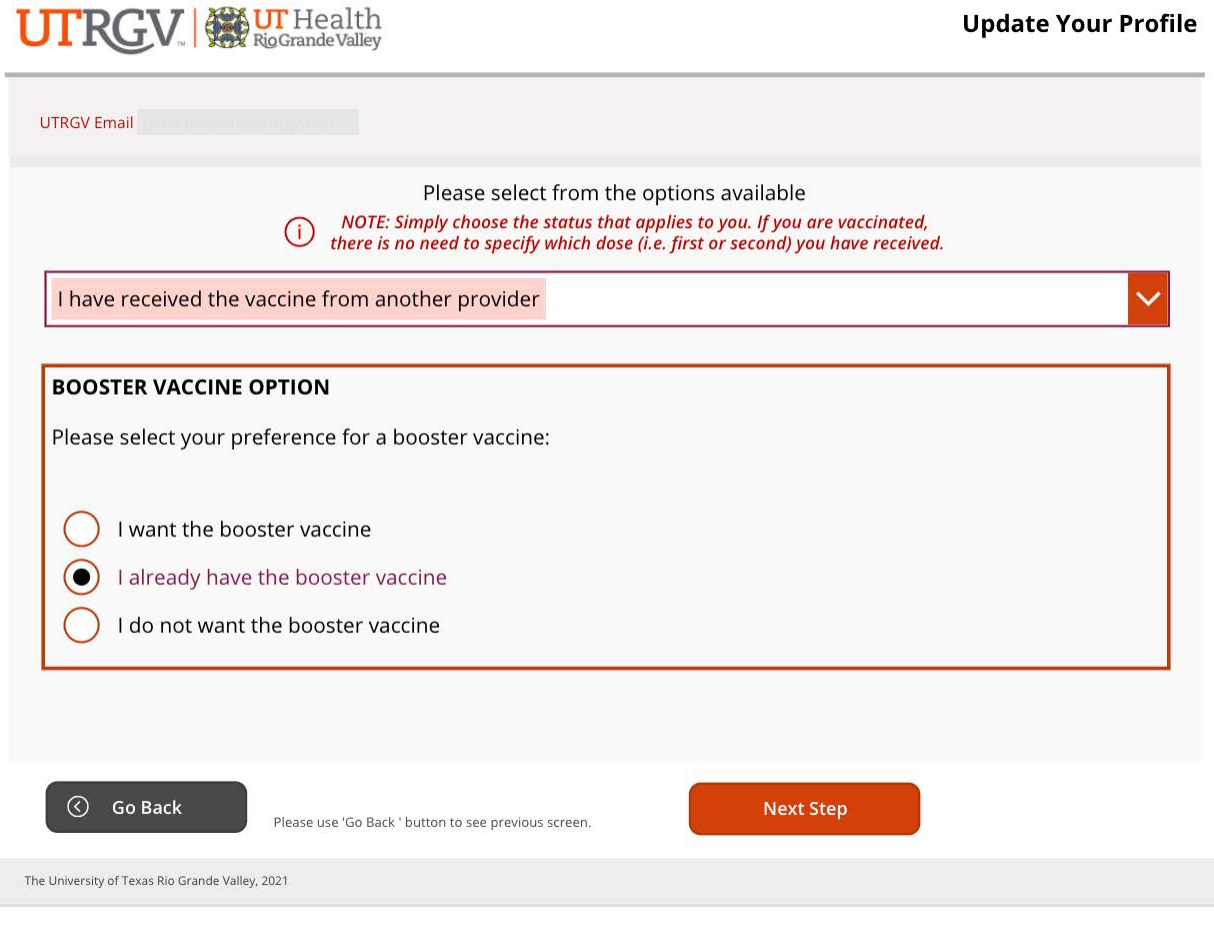

- 9. For option: '*I already have the booster vaccine*'
	- a. Include Date of booster/3rd dose
	- b. Upload image of vaccine card\*
	- c. Select "I agree" to statement (required)
	- d. Click "Submit Information" button to save your profile

\* Upload an image (maximum size 5 MB) in one of the following file types: png, svg, jpg, or jpeg.

# **UTRGV** StrigGrandeValley

**Update Your Profile** 

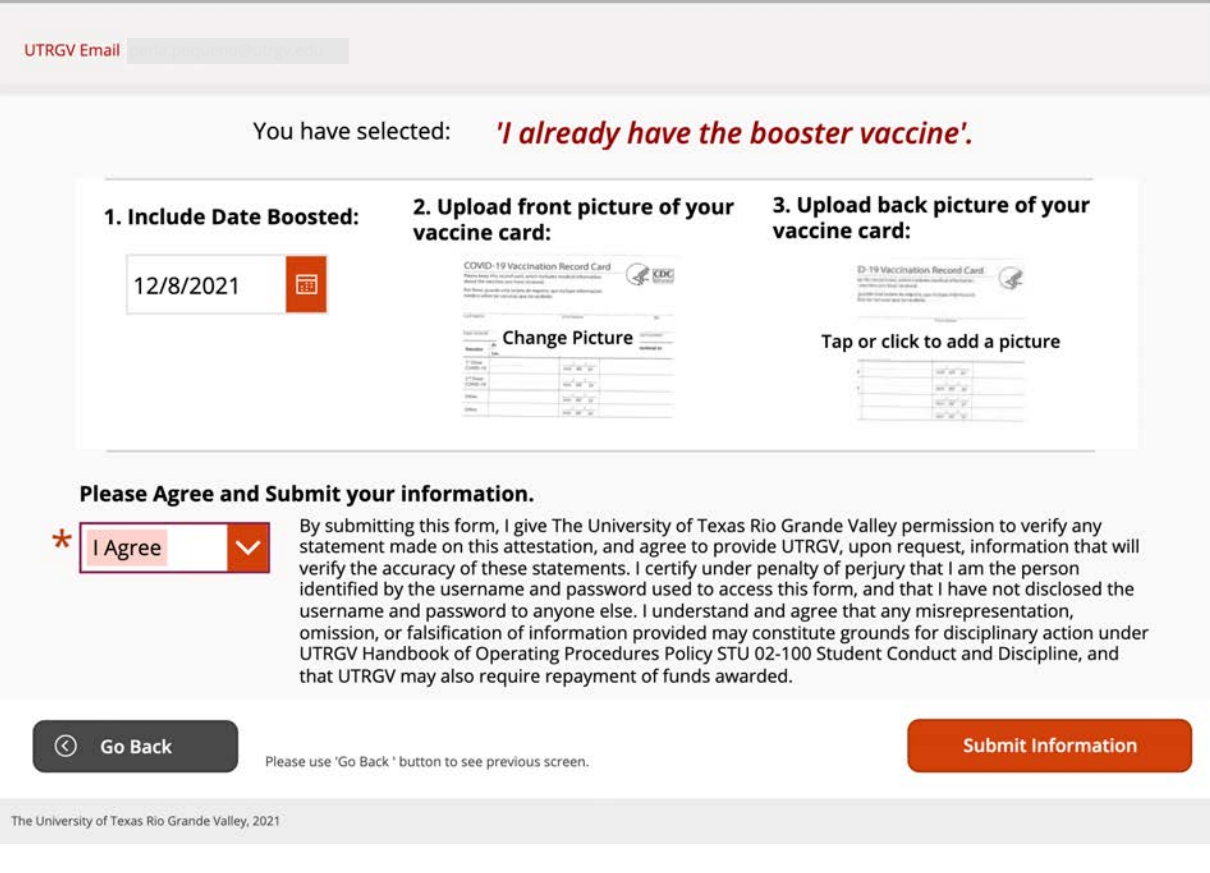

10. Once saved and submitted, the "Thank you" screen will appear.

### **Successful Submission**

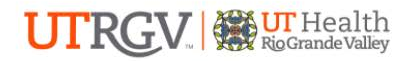

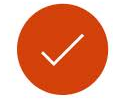

#### Thank you for completing your COVID-19 vaccine profile.

You will always have access to your profile and be able to update your profile and answers if your situation or preferences change.

Please know that all request for vaccination appointments have been forwarded to the appropriate group and you should be expecting a call from our Health care assistants in order to schedule your appointment.

To review your submitted records, you can return to the COVID-19 Vaccine Portal home. Otherwise, you may logout and close this window.

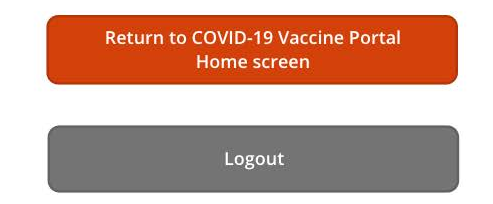

The University of Texas Rio Grande Valley, 2021